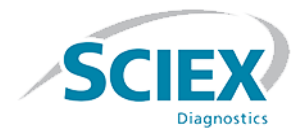

# **Software ClearCore™ MD 1.1.2**

**Notas de la versión**

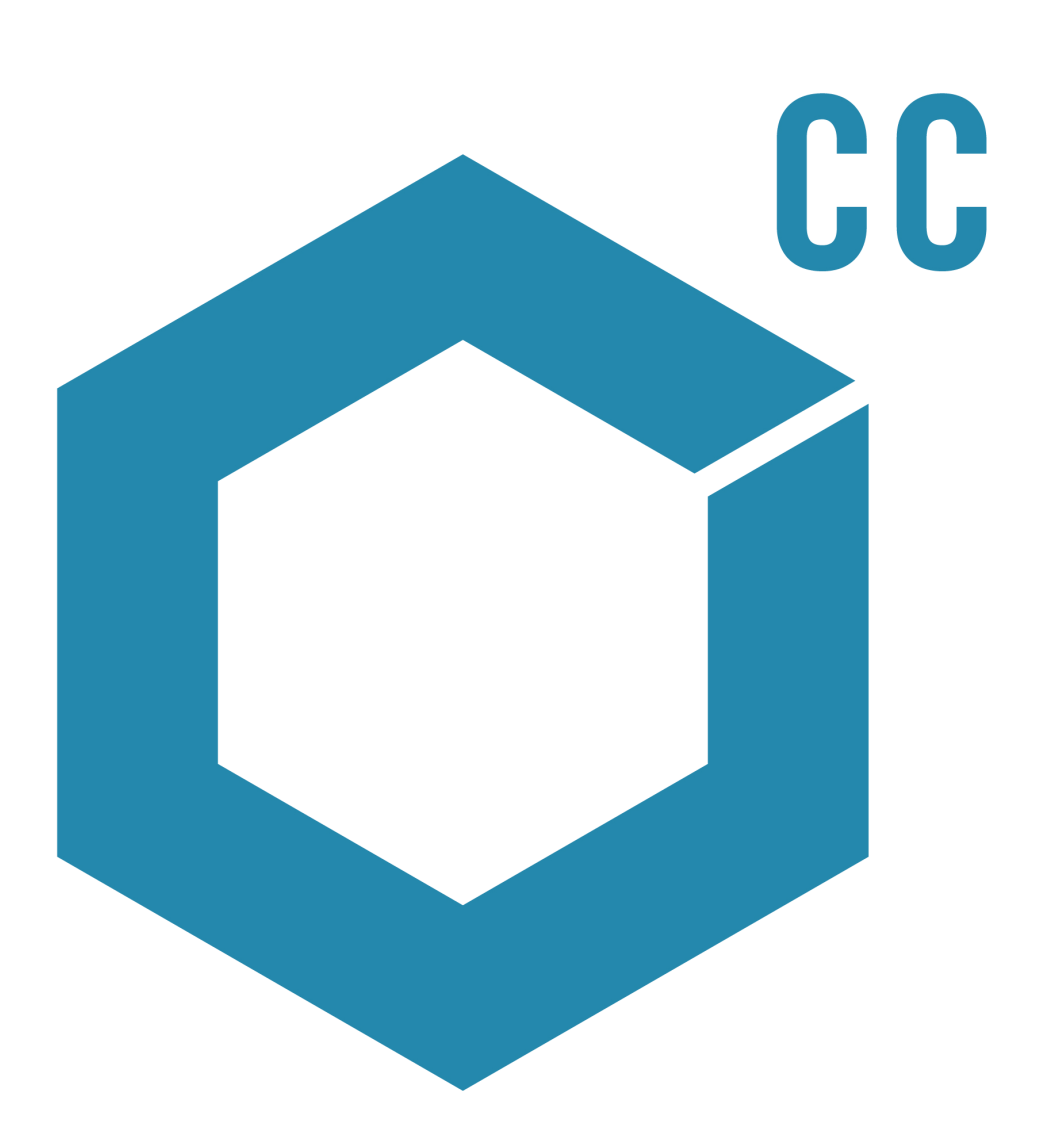

Este documento se proporciona a los clientes que han adquirido un equipo SCIEX, para que lo usen durante el funcionamiento de dicho equipo SCIEX. Este documento está protegido por derechos de propiedad y queda estrictamente prohibida cualquier reproducción total o parcial, a menos que SCIEX lo autorice por escrito.

El software que se describe en este documento se proporciona bajo un acuerdo de licencia. Está legalmente prohibida la copia, modificación o distribución del software en cualquier medio, a menos que se permita específicamente en el acuerdo de licencia. Además, es posible que el acuerdo de licencia prohíba igualmente desensamblar, realizar operaciones de ingeniería inversa o descompilar el software con cualquier fin. Las garantías son las indicadas en ese documento.

Algunas partes de este documento pueden hacer referencia a otros fabricantes o sus productos, que pueden contener piezas cuyos nombres se han registrado como marcas comerciales o funcionan como marcas comerciales de sus respectivos propietarios. El uso de dichos nombres en este documento pretende únicamente designar los productos de esos fabricantes suministrados por SCIEX para la incorporación en su equipo y no supone ningún derecho o licencia de uso, ni permite a terceros el empleo de dichos nombres de productos o fabricantes como marcas comerciales.

Las garantías de SCIEX están limitadas a aquellas garantías expresas proporcionadas en el momento de la venta o licencia de sus productos, y son representaciones, garantías y obligaciones únicas y exclusivas de SCIEX. SCIEX no ofrece otras garantías de ningún tipo, expresas o implícitas, incluyendo, entre otras, garantías de comercialización o adecuación para un fin específico, ya se deriven de un estatuto, cualquier tipo de legislación, uso comercial o transcurso de negociación; SCIEX rechaza expresamente todas estas garantías y no asume ninguna responsabilidad, general o accidental, por daños indirectos o derivados del uso por parte del comprador o por cualquier circunstancia adversa derivada de este.

#### **Se trata de un sistema para uso diagnóstico** *in vitro***.**

#### **Rx only.**

No está disponible en todos los países. Póngase en contacto con un representante de ventas de SCIEX para obtener más detalles.

AB Sciex está haciendo negocios como SCIEX.

Las marcas comerciales aquí mencionadas son propiedad de AB Sciex Pte. Ltd. o sus respectivos propietarios.

AB SCIEX™ se está usando bajo licencia.

© 2017 AB Sciex

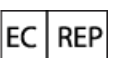

AB Sciex Netherlands B.V. 1e Tochtweg 11, 2913LN Nieuwerkerk aan den Ijssel Países Bajos

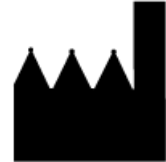

AB Sciex Pte. Ltd. Blk 33, #04-06 Marsiling Ind Estate Road 3 Woodlands Central Indus. Estate. SINGAPUR 739256

#### IVD

C E

# Contenido

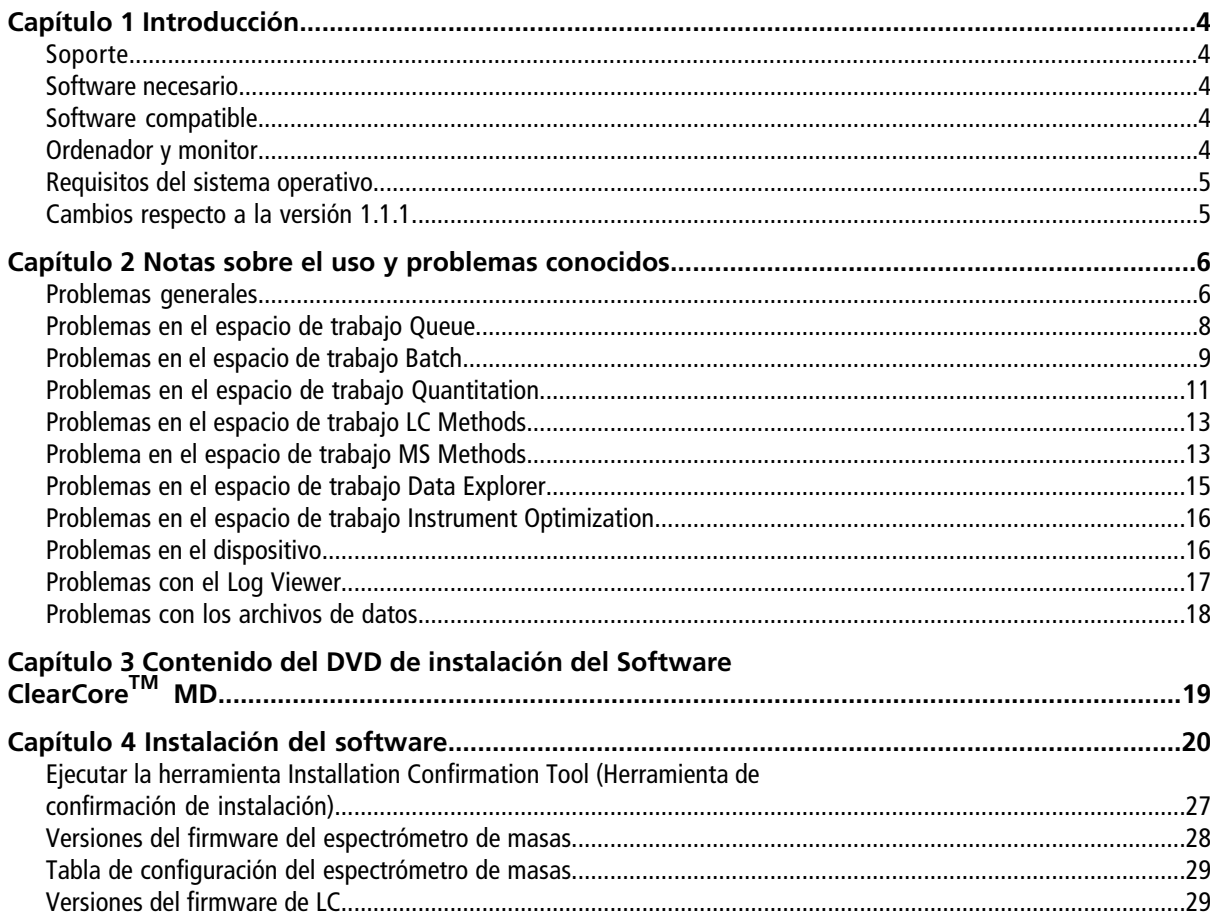

<span id="page-3-0"></span>Gracias por elegir SCIEX para suministrar su sistema de diagnóstico in vitro. Nos complace ofrecerle el software ClearCore<sup>™</sup> MD, compatible con el Topaz<sup>™</sup> System que proporciona funciones de cromatografía líquida/espectrometría de masas en tándem (LC/MS/MS).

Este documento contiene las instrucciones sobre cómo instalar el software, la descripción de las funciones del software y las pautas de resolución de problemas. Mantenga estas notas de la versión como referencia a medida que se familiariza con el software.

<span id="page-3-1"></span>**Nota:** Los números entre paréntesis son números de referencia para cada problema o función de nuestro sistema interno de seguimiento.

# **Soporte**

En SCIEX, nos comprometemos a brindar el nivel más alto de soporte para nuestros usuarios del software ClearCoreTM MD. Para obtener respuestas a las preguntas sobre cualquiera de nuestros productos, notificar problemas o sugerir mejoras, visite [sciex.com/diagnostics](https://sciex.com/diagnostics). Para obtener asistencia técnica, soporte y formación en su centro, visite [sciex.com/about-us/contact-us](https://sciex.com/about-us/contact-us) o [sciex.com/request-support.](https://sciex.com/support/request-support)

#### <span id="page-3-2"></span>**Ciberseguridad**

Para obtener las directrices más recientes sobre ciberseguridad de los productos de SCIEX, visite <https://sciex.com/productsecurity>.

# <span id="page-3-3"></span>**Software necesario**

Microsoft Word 2013 es necesario para la función de generación de informes de cuantificación.

## <span id="page-3-4"></span>**Software compatible**

• Microsoft Word 2013

# **Ordenador y monitor**

El software debe utilizarse con el ordenador y el monitor que se proporcionan con el Topaz<sup>TM</sup> System. No se deben utilizar otros ordenadores ni configuraciones.

### <span id="page-4-0"></span>**Requisitos del sistema operativo**

- Microsoft Windows 7 64-Bit, SP1
- <span id="page-4-1"></span>• Inglés (configuración de teclado e idioma)

#### **Cambios respecto a la versión 1.1.1**

Esta actualización corrige los siguientes problemas:

- Una primera muestra dañada en un archivo de datos no permite el procesamiento de la muestra. Este problema se ha corregido. (MQ-848, ON-1357)
- Antes, si la versión de firmware de un dispositivo de LC no coincidía con el valor esperado del software, el dispositivo no superaba la validación de activación y no se añadía a la lista de dispositivos. Además, si la versión de firmware del dispositivo de LC de la lista de dispositivos se cambiaba a un valor inesperado, el dispositivo se activaba con un estado de "fallo" y no se podía ejecutar. Se han cambiado estos comportamientos. Las versiones de firmware inesperadas de los dispositivos de LC ya no provocan problemas de activación. (ON-1623)
- Antes, si se enviaban varios lotes de muestras antes de que se inyectara la primera muestra del primer lote, el sistema comenzaba a inyectar a partir de la ubicación de la última muestra del último lote de muestras. Este problema se ha corregido. (ON-1650)

# **Notas sobre el uso y problemas conocidos**

<span id="page-5-0"></span>Si el software ClearCore<sup>™</sup> MD no responde, puede reiniciar el software para solucionarlo. Si reinicia el software y no se resuelve el problema, reinicie el equipo.

Para evitar problemas de rendimiento o daño de los datos, no realice procedimientos de mantenimiento del ordenador, como limpieza de disco o desfragmentación, durante la adquisición de la muestra.

**Nota:** Durante una exportación al LIS, la siguiente información se transfiere al controlador de middleware del LIS, además de la información que ya está disponible en la tabla de resultados: fecha de creación del archivo, versión y nombre del controlador, servidor TCP-IP, ID de informe, nombre de generador, nombre de usuario, nombre de operador, nombre y número de serie del instrumento, versión de generador, versión de formato, nombre de aplicación, versión de aplicación, nombre de método de cuantificación y nombre de generador de atributos.

#### **Tabla 2-1 Notas sobre el uso**

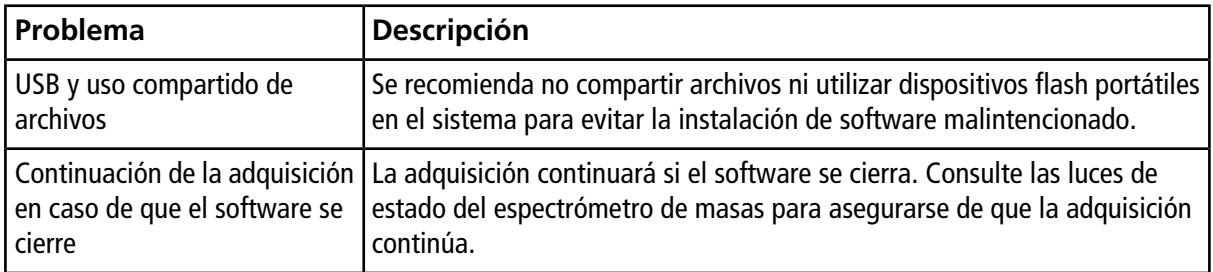

#### <span id="page-5-1"></span>**Problemas generales**

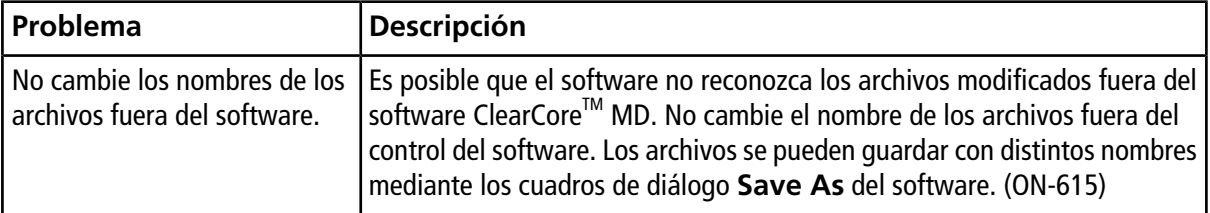

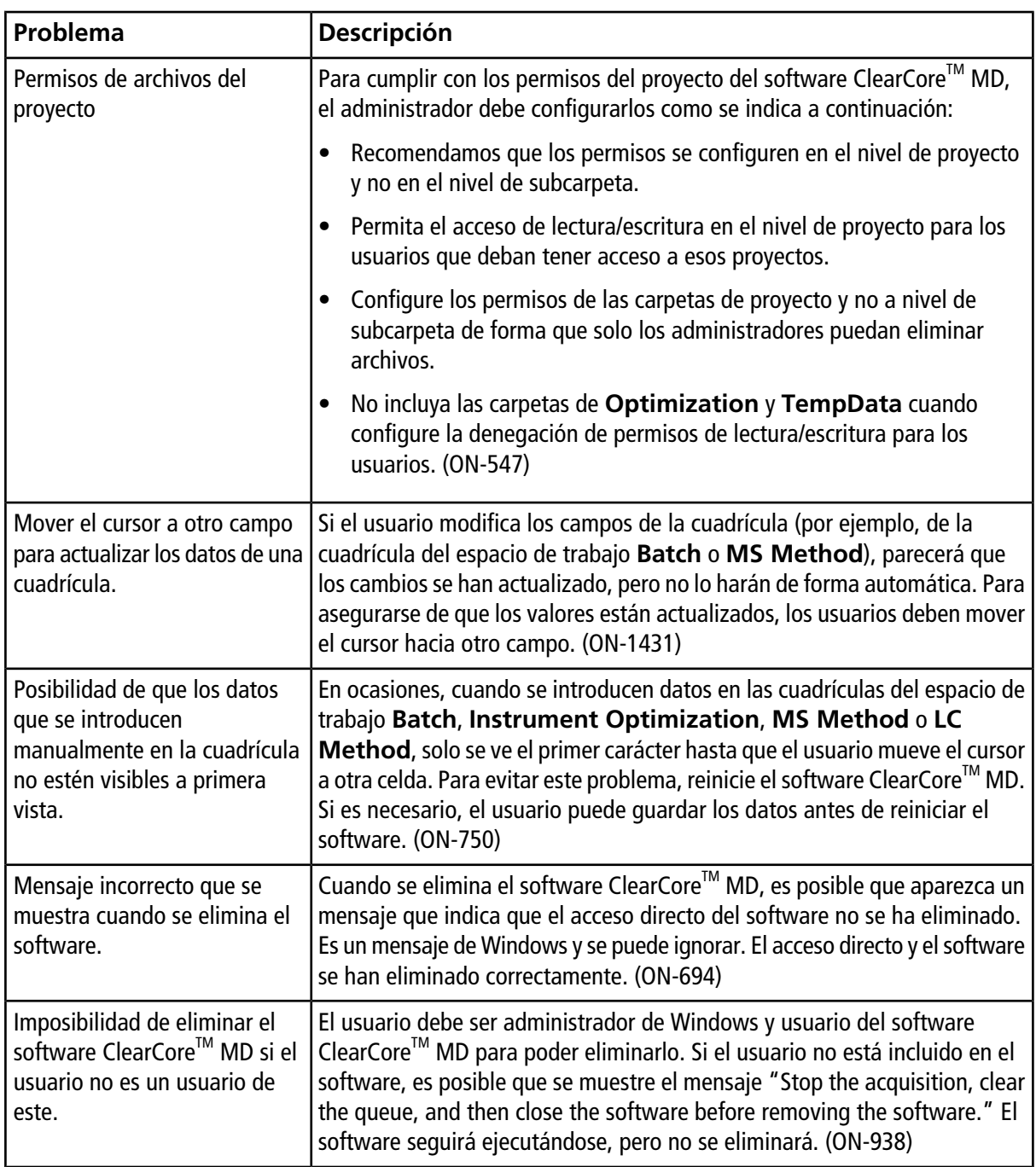

### <span id="page-7-0"></span>**Problemas en el espacio de trabajo Queue**

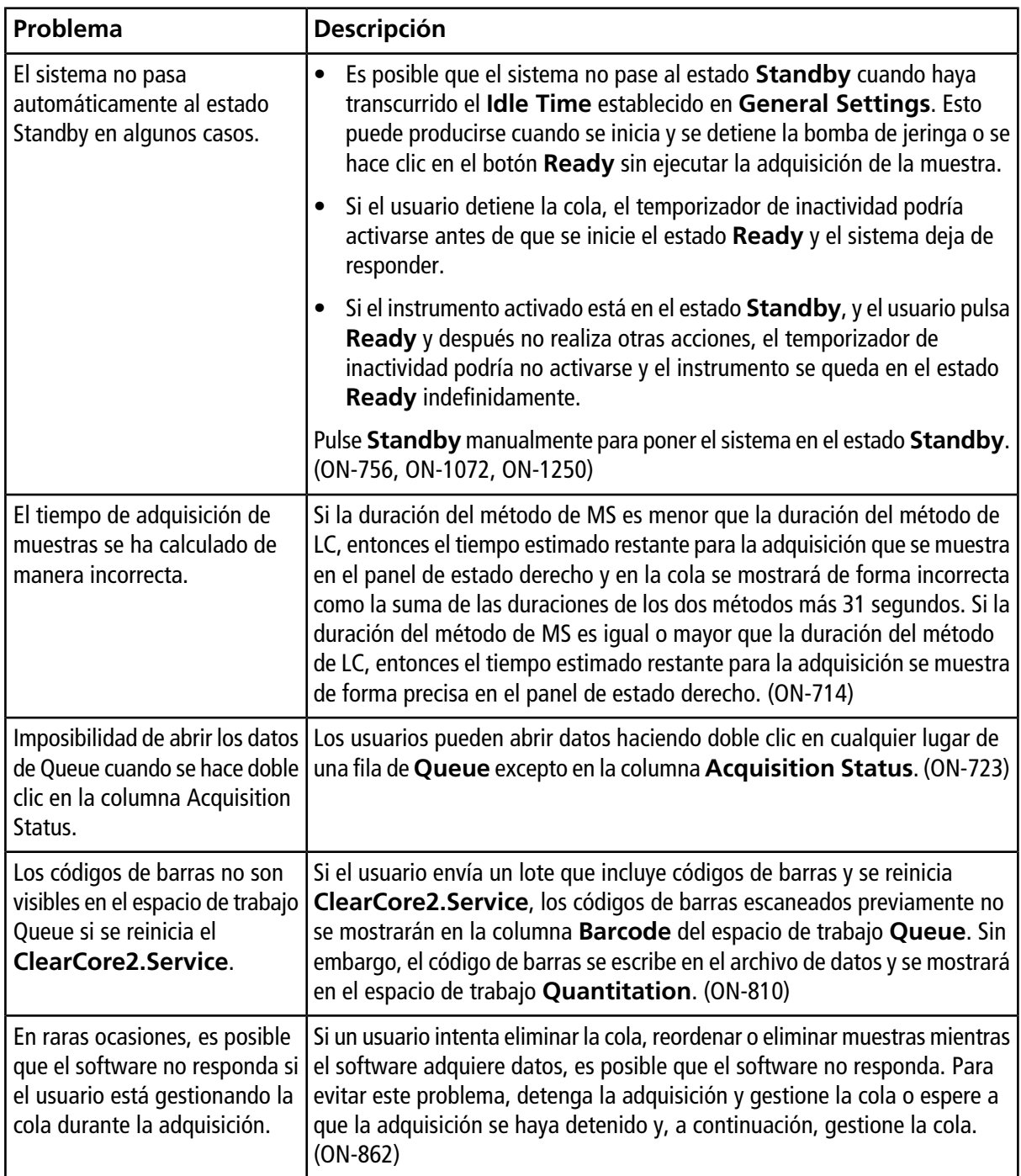

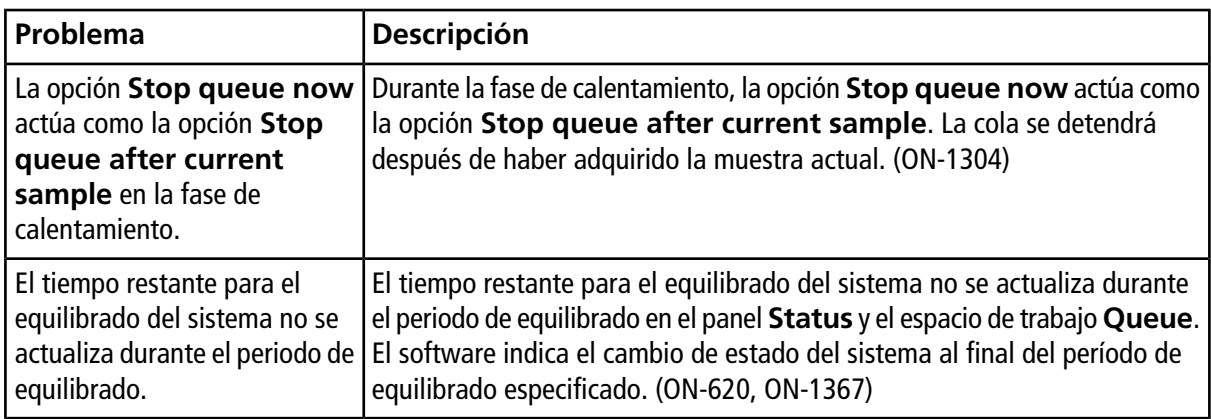

## <span id="page-8-0"></span>**Problemas en el espacio de trabajo Batch**

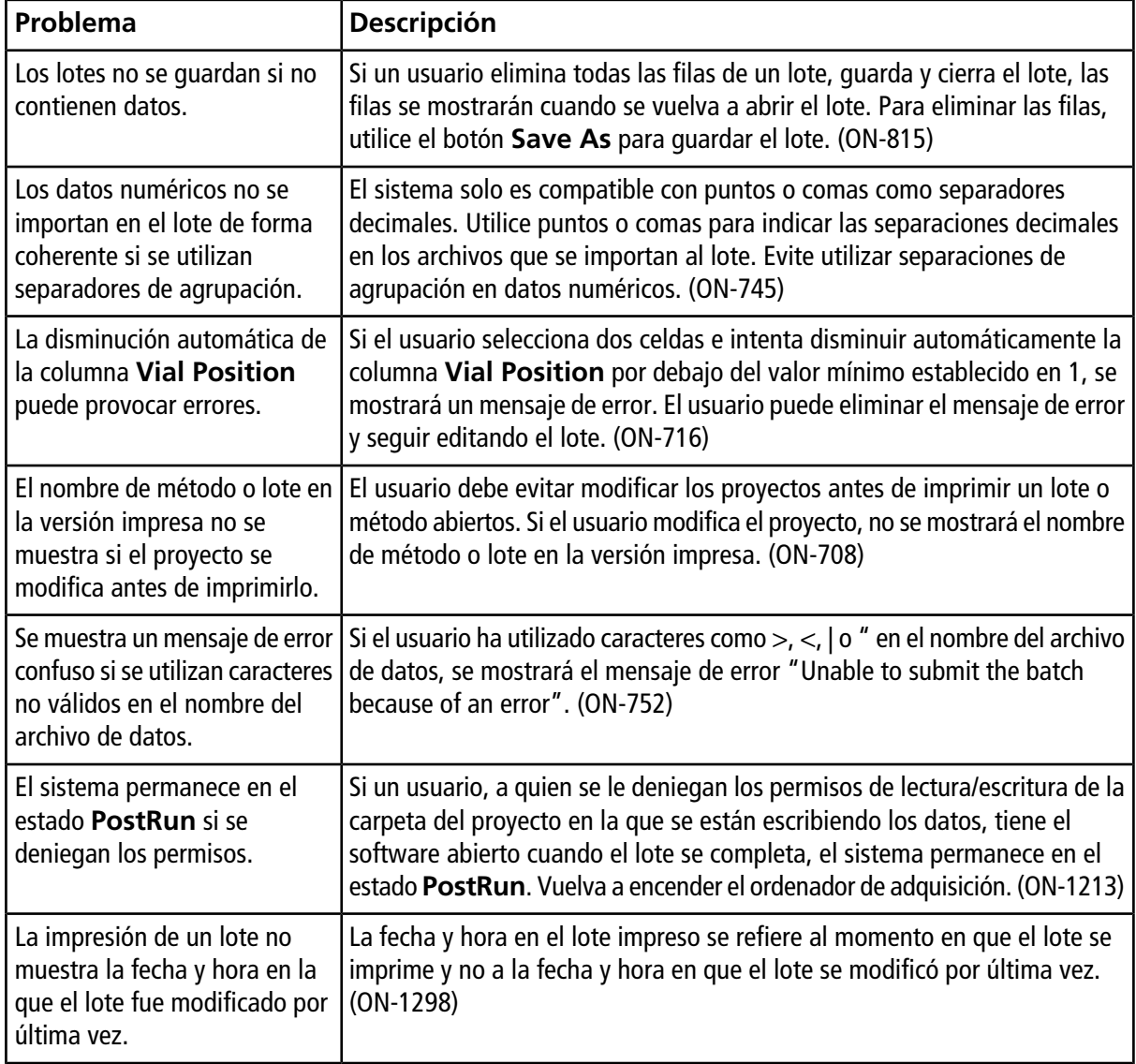

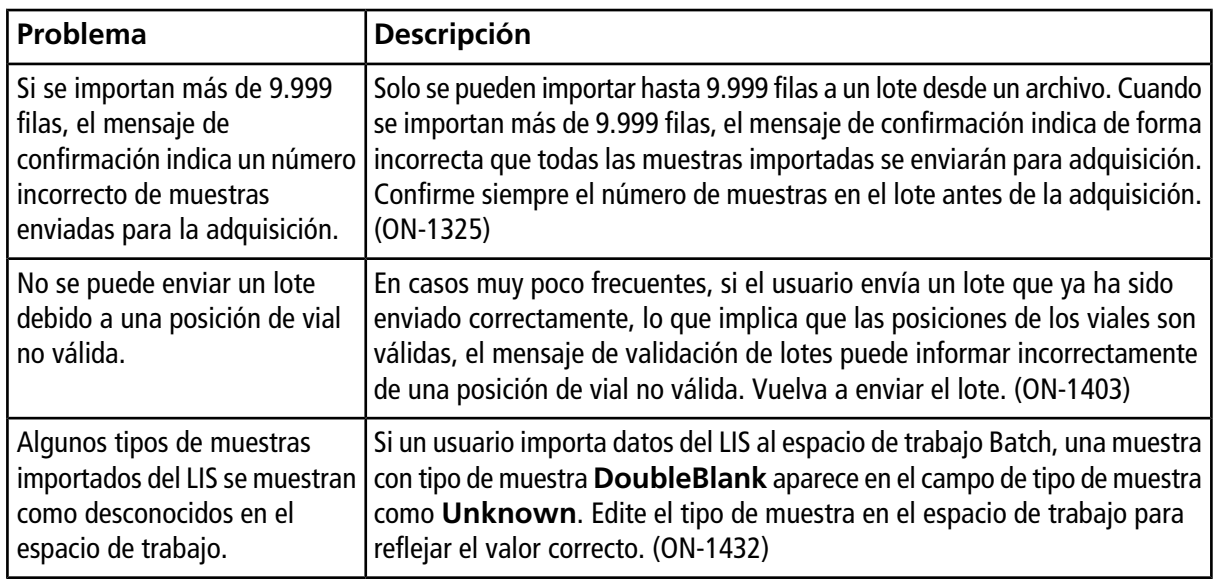

### <span id="page-10-0"></span>**Problemas en el espacio de trabajo Quantitation**

<span id="page-10-1"></span>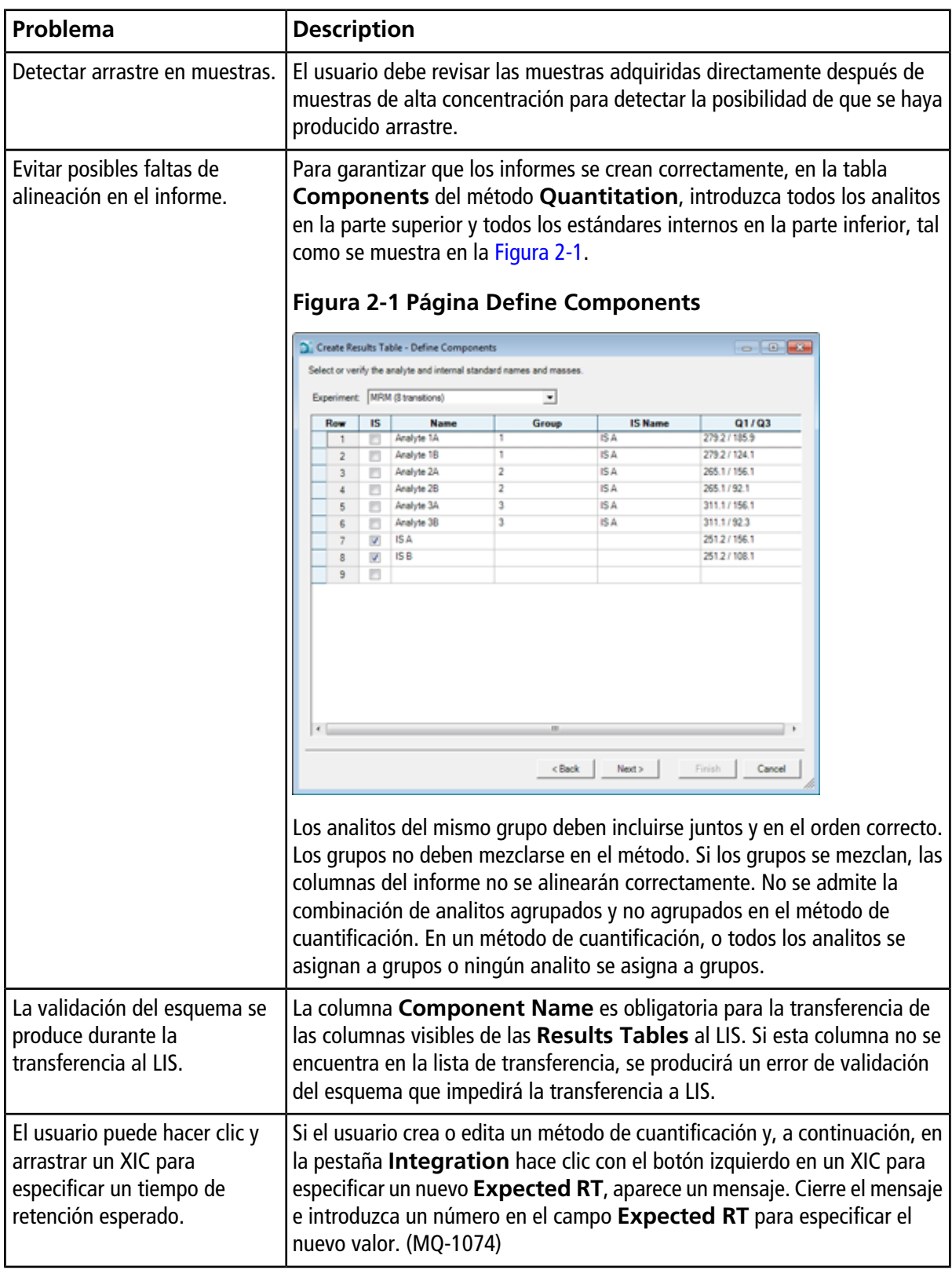

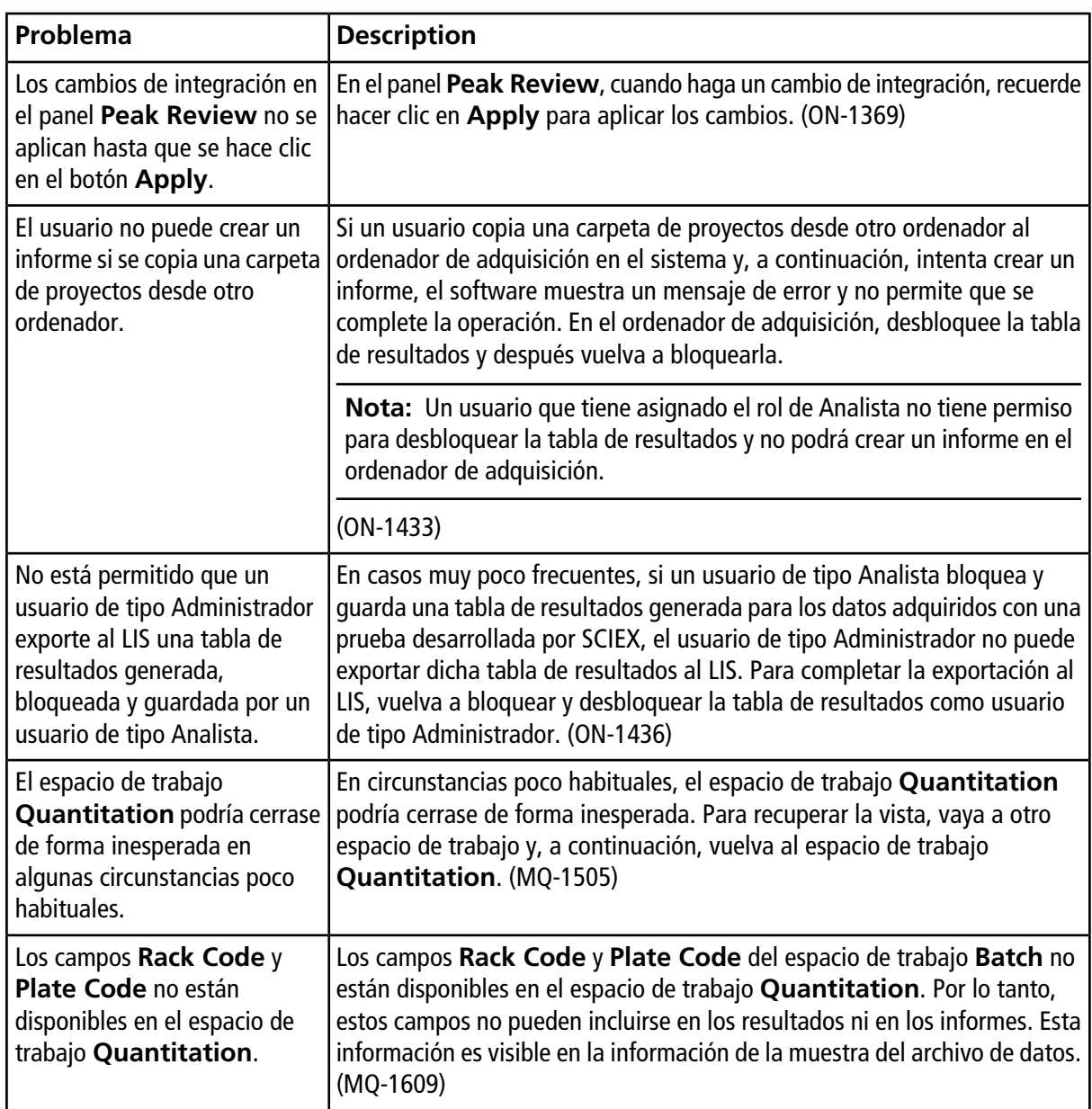

### <span id="page-12-0"></span>**Problemas en el espacio de trabajo LC Methods**

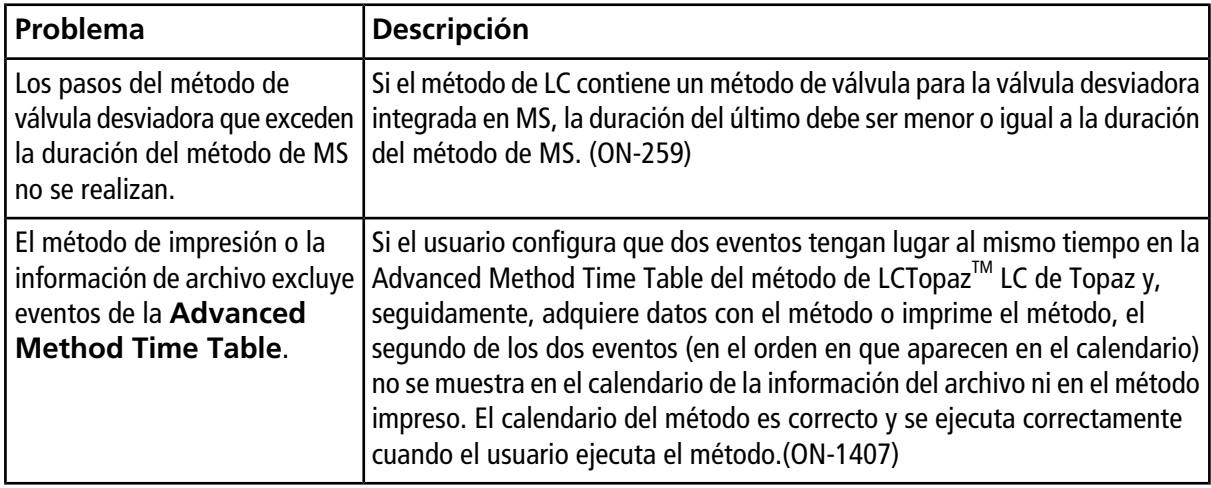

### <span id="page-12-1"></span>**Problema en el espacio de trabajo MS Methods**

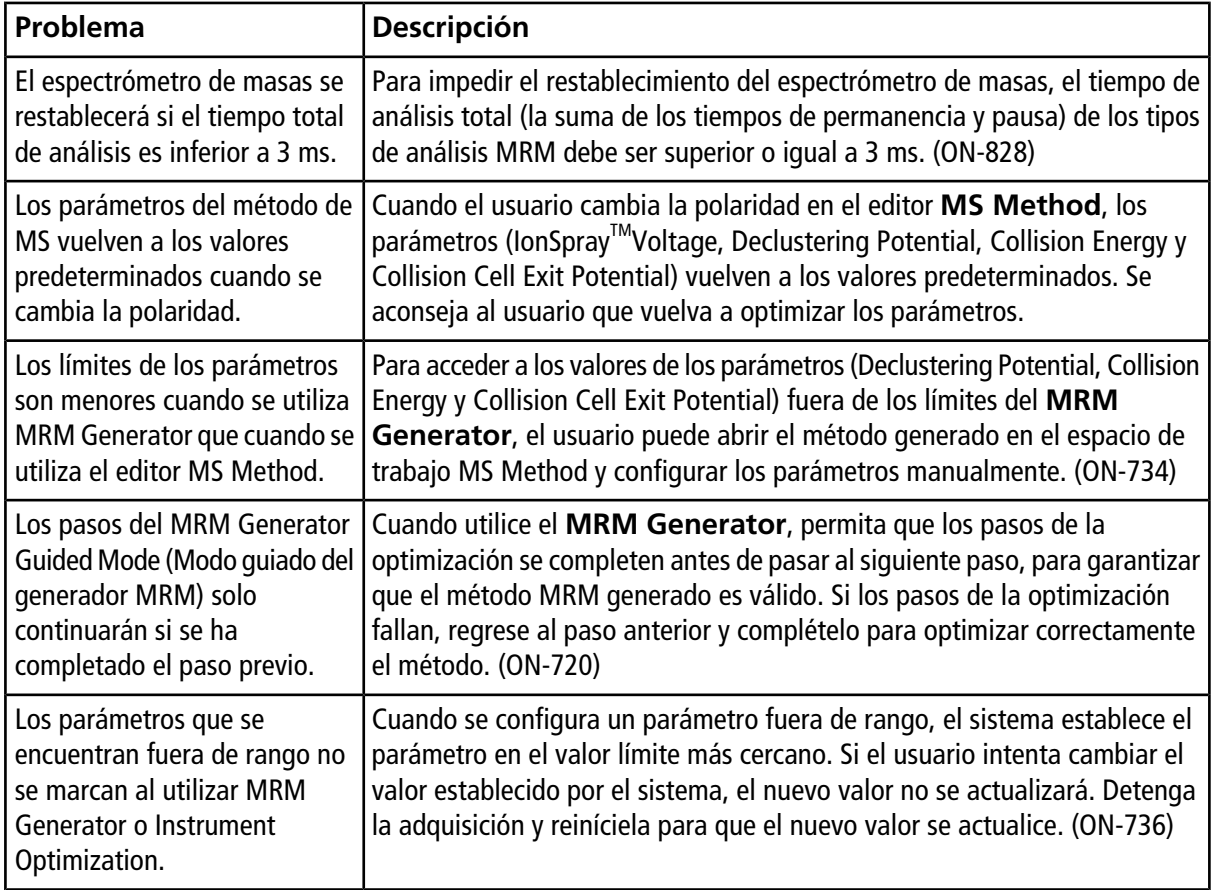

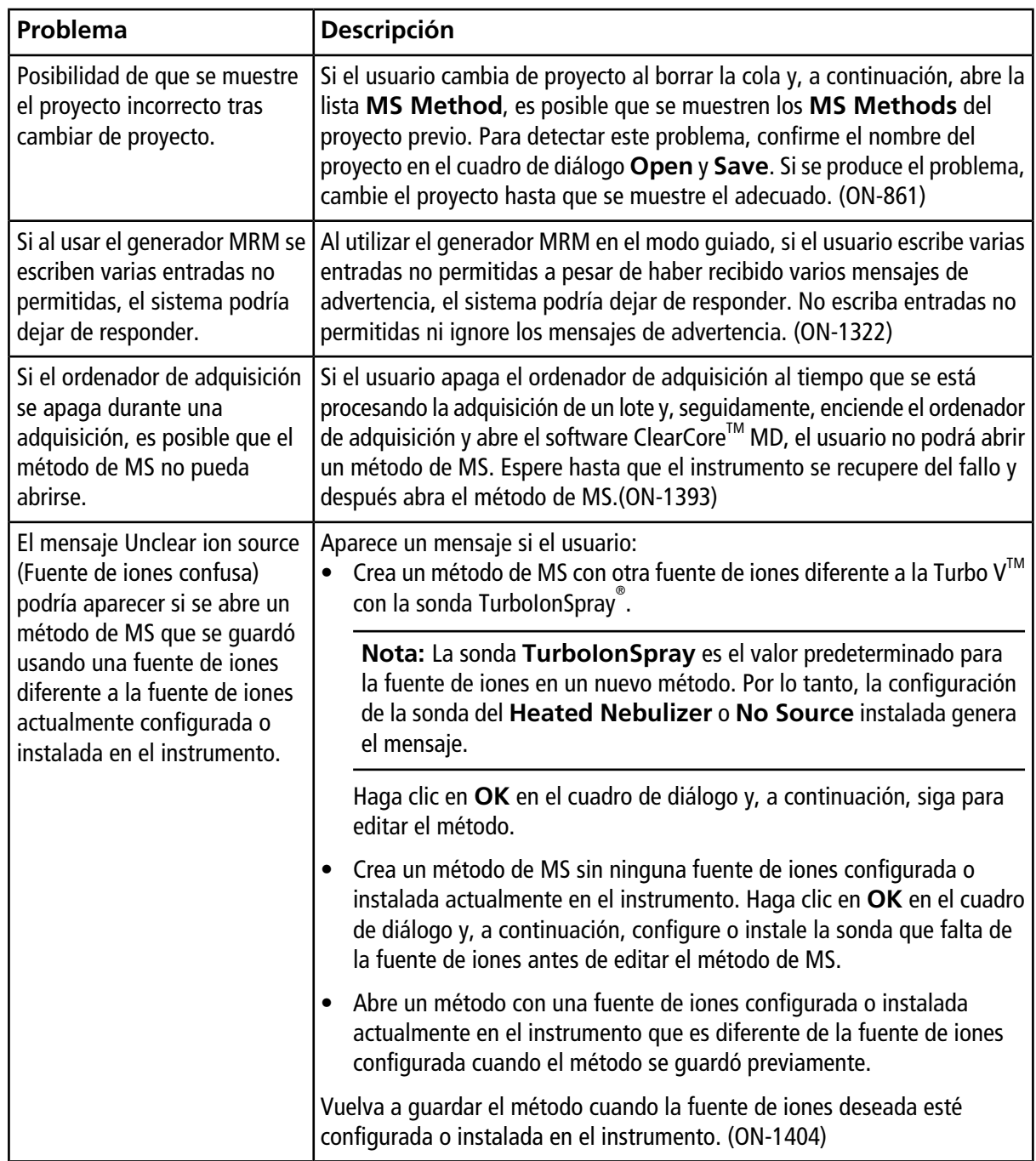

### <span id="page-14-0"></span>**Problemas en el espacio de trabajo Data Explorer**

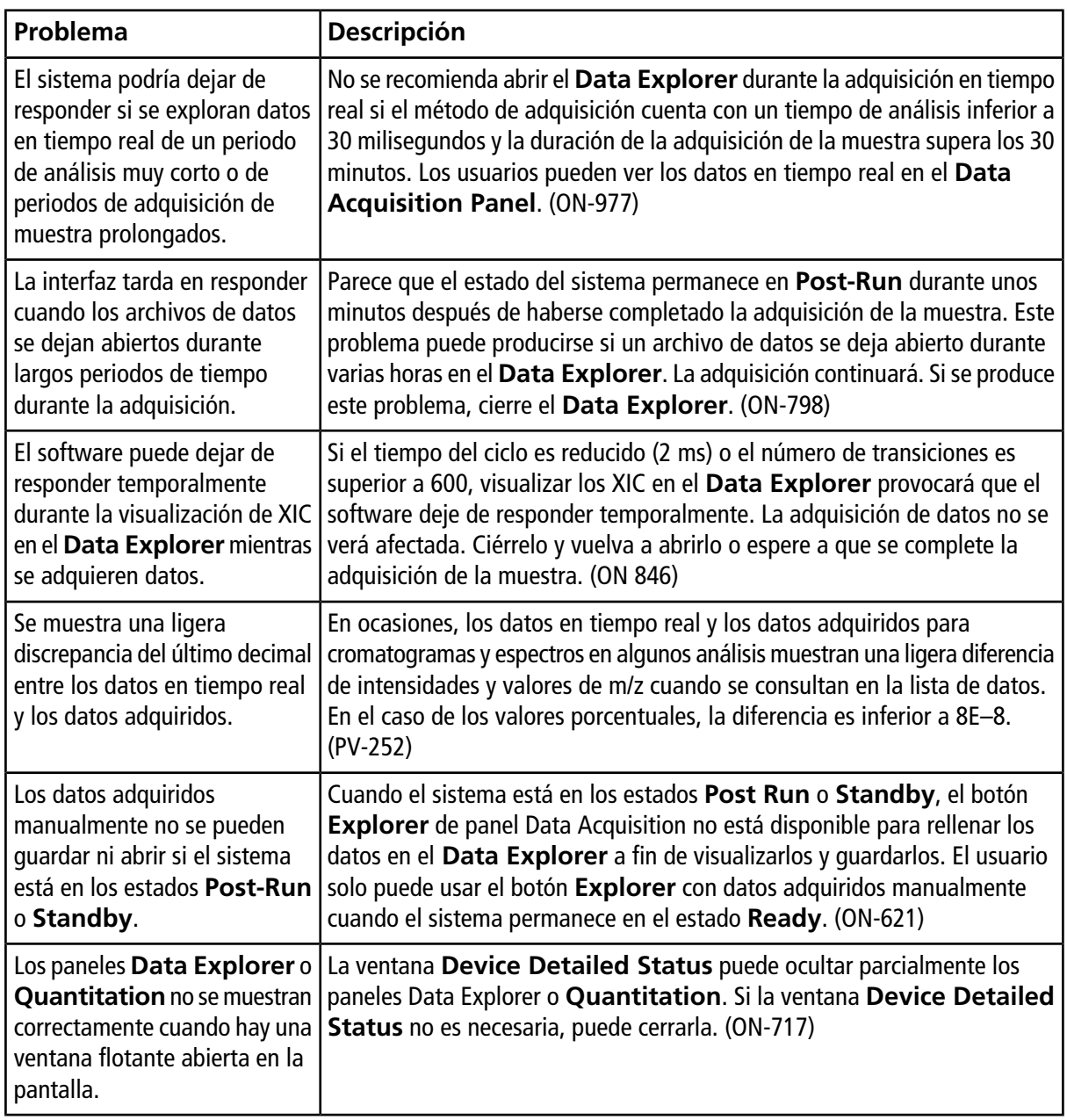

### <span id="page-15-0"></span>**Problemas en el espacio de trabajo Instrument Optimization**

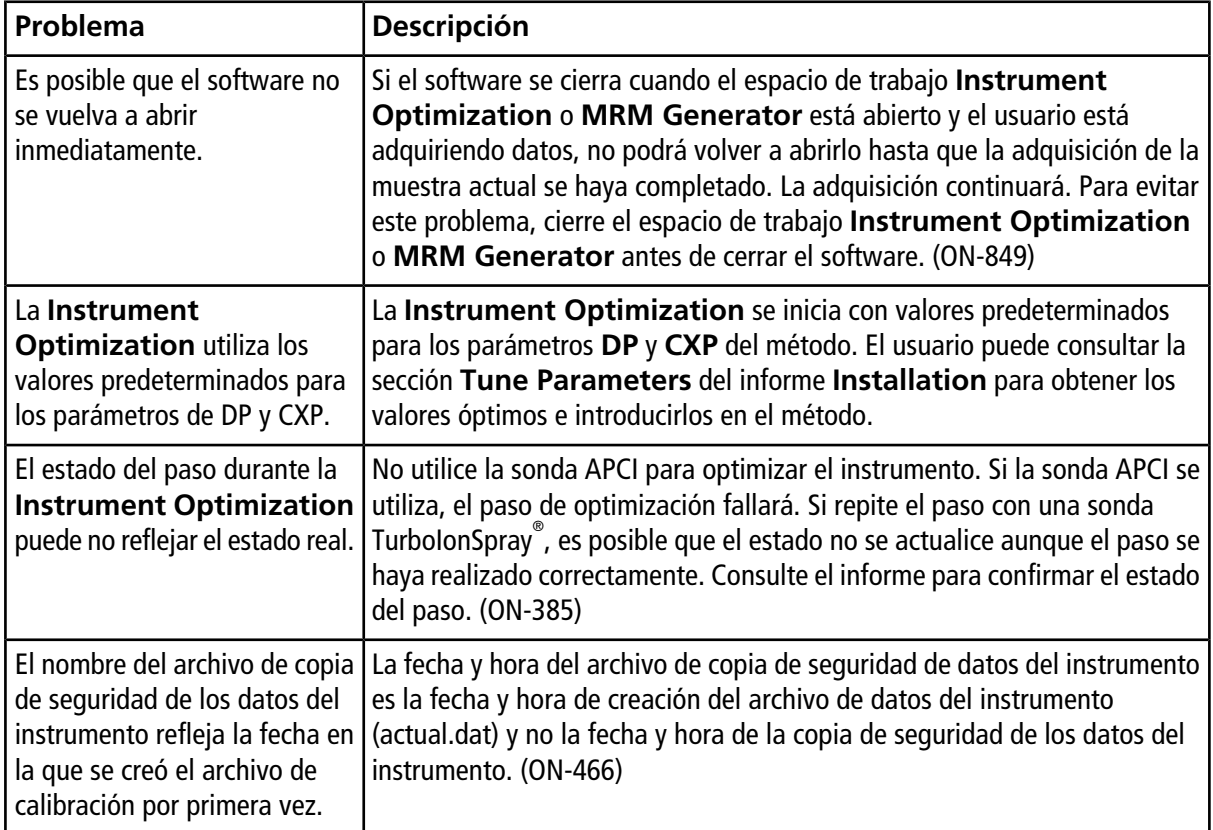

## <span id="page-15-1"></span>**Problemas en el dispositivo**

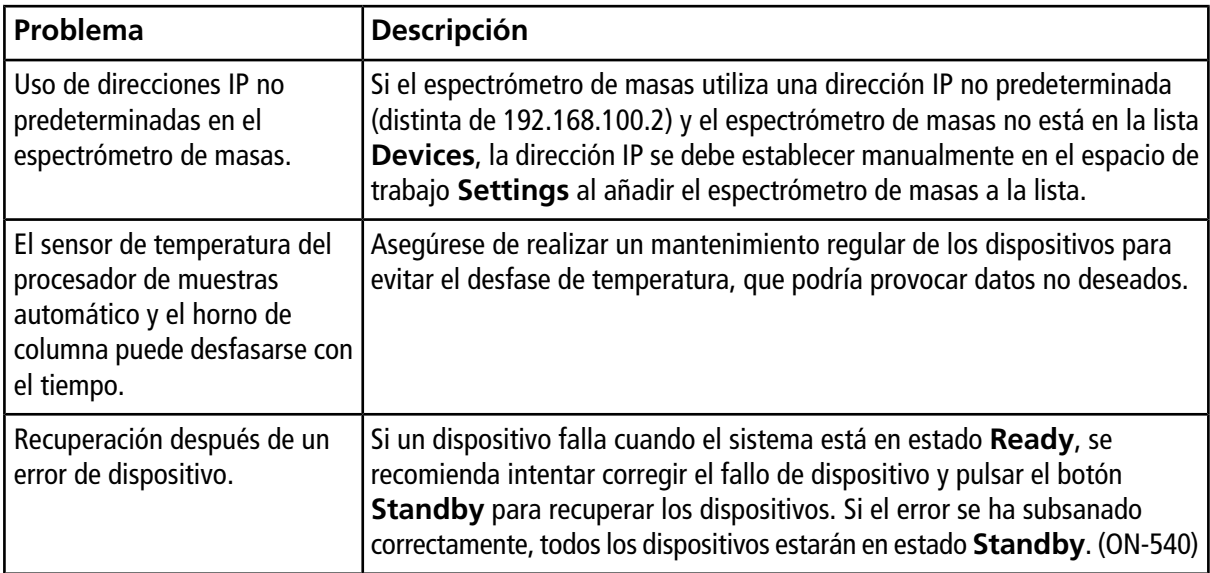

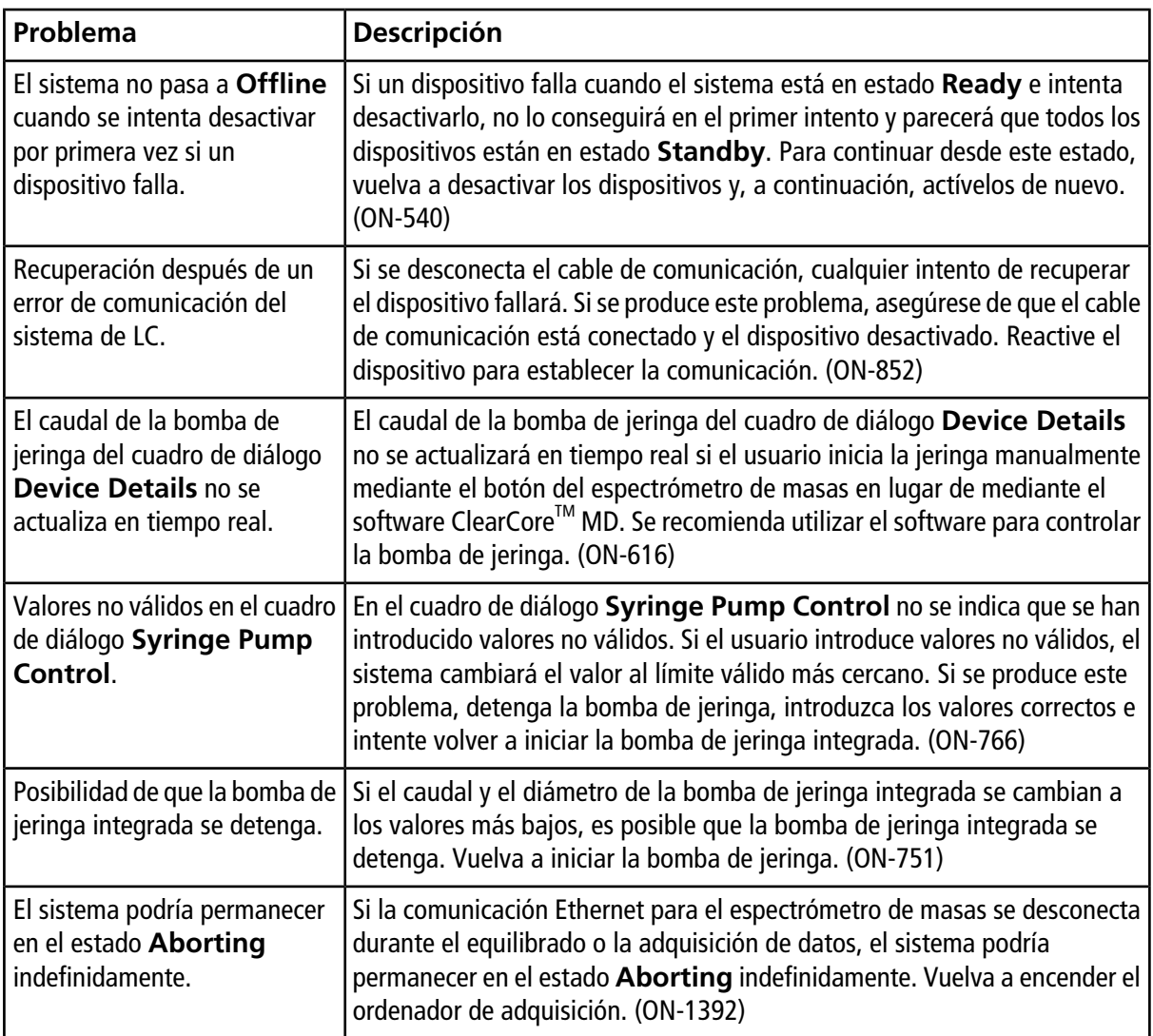

## <span id="page-16-0"></span>**Problemas con el Log Viewer**

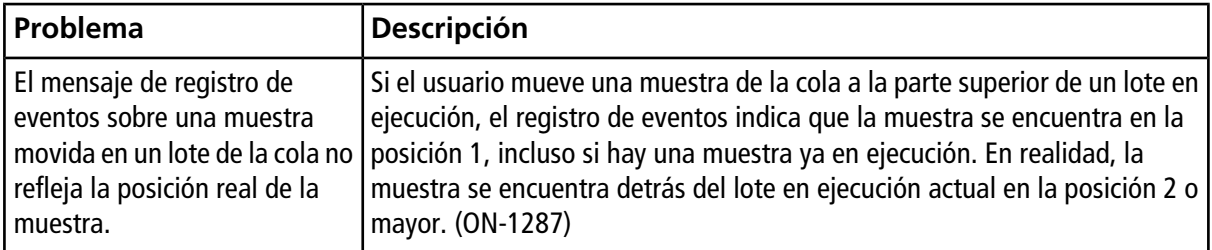

### <span id="page-17-0"></span>**Problemas con los archivos de datos**

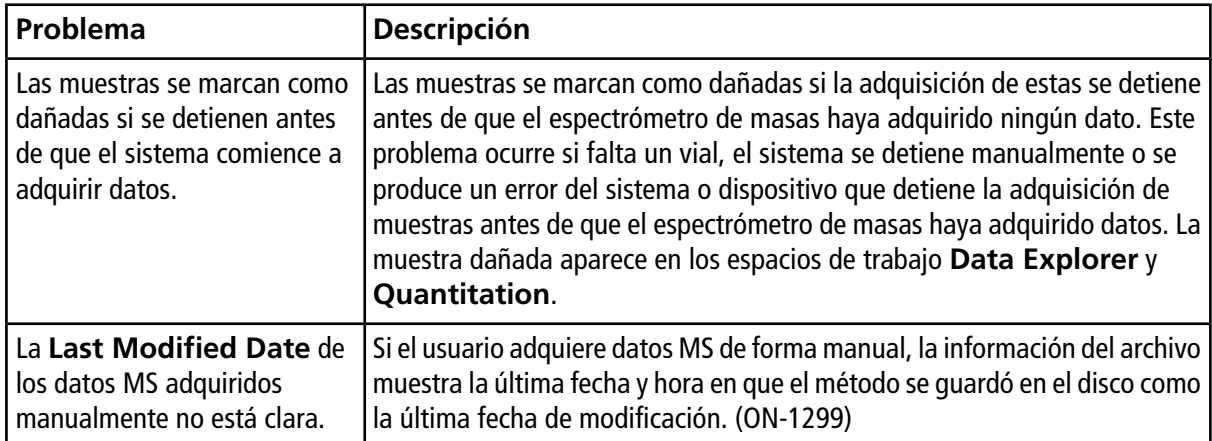

# **Contenido del DVD de instalación del Software ClearCoreTM MD**

- <span id="page-18-0"></span>• Extras
	- Ejemplo: contiene datos y métodos de muestras. Para utilizar los datos, copie la carpeta en una carpeta ClearCore Data del ordenador.
	- Mantenimiento: solo para representantes del servicio técnico.
	- Plantillas de archivo de importación por lotes: contiene los archivos de importación de lotes (.csv y .txt).
- Setup: contiene todos los archivos necesarios para instalar el software.
- *Notas de la versión* (este documento; solo en inglés)
- *Guía de usuario del sistema* (solo en inglés)
- *Guía de personal de mantenimiento cualificado* (solo en inglés)
- End-user License Agreement.pdf
- Setup.bat: haga doble clic en él para ejecutar el instalador.

<span id="page-19-0"></span>Instale el software desde el DVD oficial y, una vez instalado, confirme que se ha instalado la versión correcta.

- 1. Inserte el DVD de instalación del software ClearCore<sup>™</sup> MD 1.1.2 en el ordenador de adquisición.
- 2. Haga doble clic en **setup.bat**.

Microsoft .NET 4.5.2 Framework se instala en el ordenador de adquisición durante la primera instalación. Se abre el cuadro de diálogo **ClearCore MD Setup** solicitando la aceptación de los términos de la licencia.

#### **Figura 4-1 Acepte el acuerdo de licencia de .NET Framework**

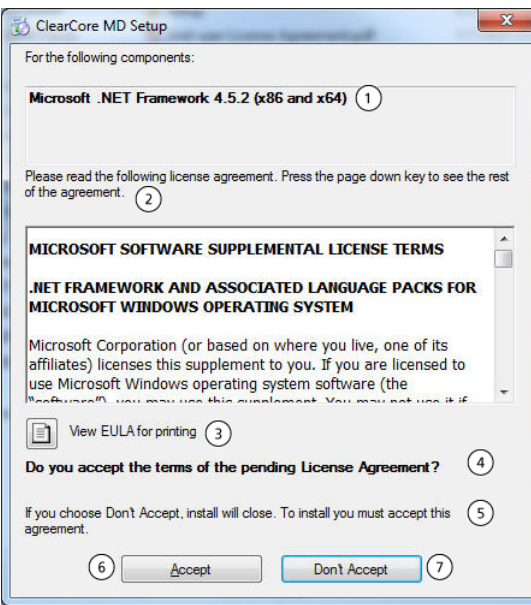

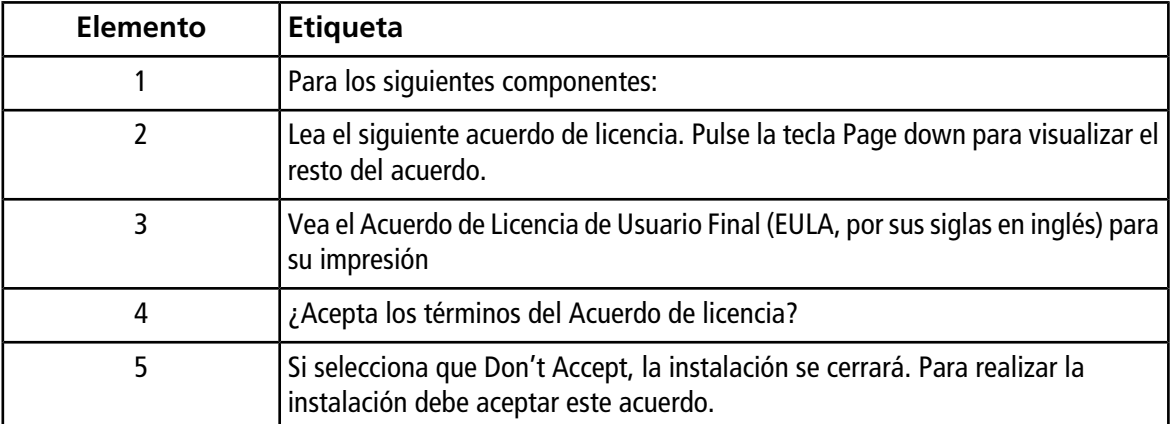

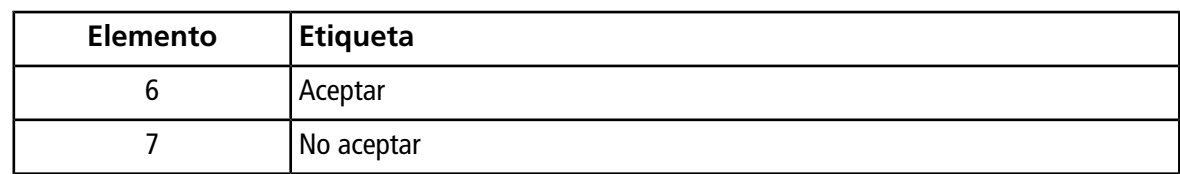

3. Haga clic en **Accept** para proceder con la instalación del NET 4.5.2 Framework.

El cuadro de diálogo **ClearCore MD Setup** se abre para iniciar la instalación del .NET 4.5.2 y el Reporter Template Suite 3.2.

**Figura 4-2 Listo para instalar .NET Framework**

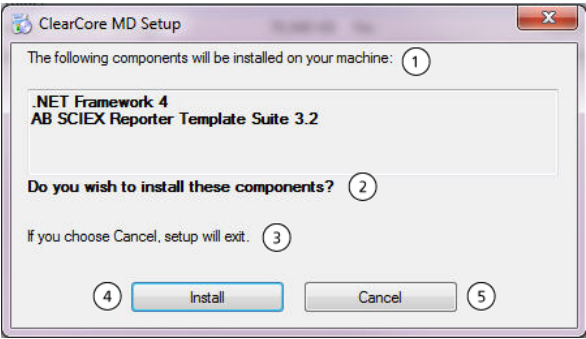

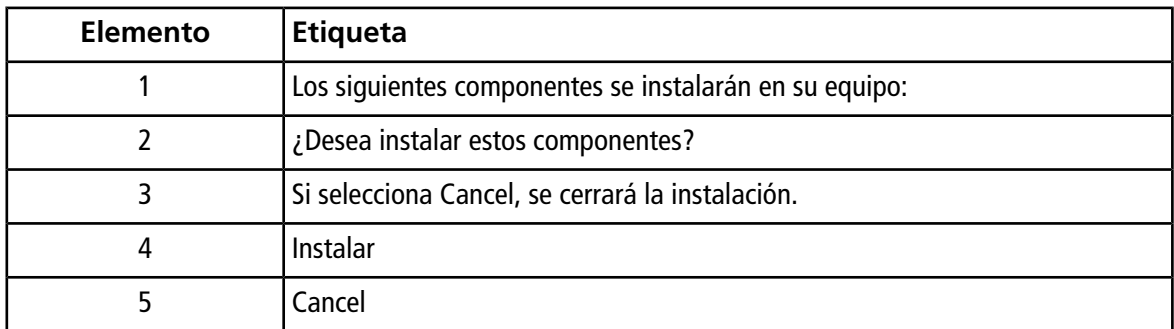

4. Haga clic en **Install**.

#### **Figura 4-3 Cuadro de diálogo durante la instalación del .NET Framework**

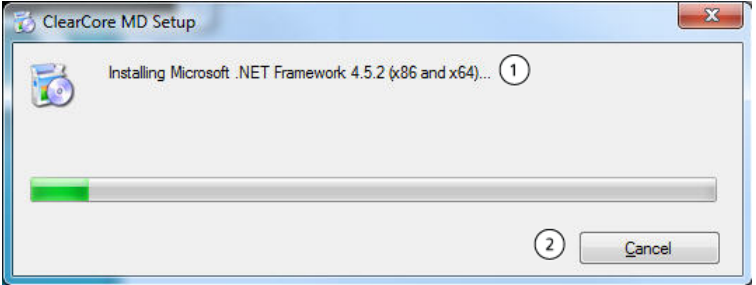

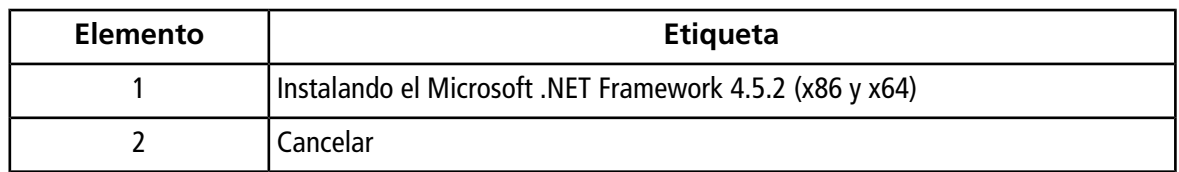

5. Haga clic en **Close**.

#### **Figura 4-4 Cuadro de diálogo de configuración de ClearCore MD 1.1.2**

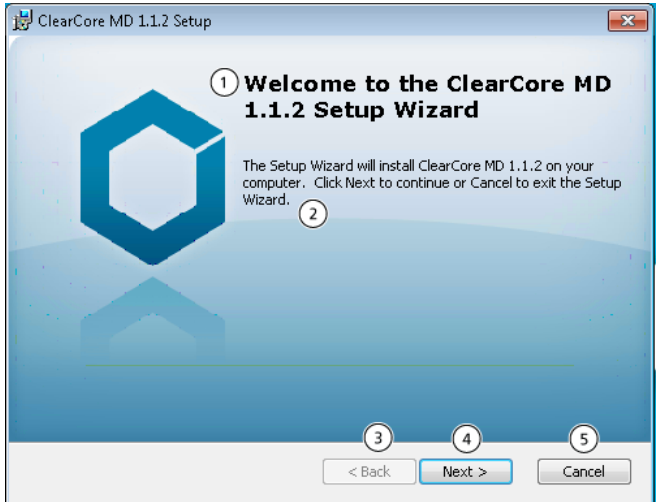

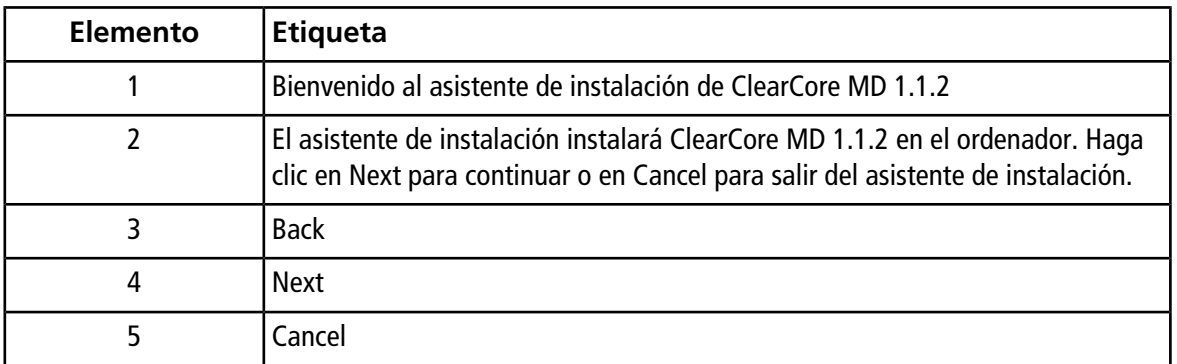

6. Haga clic en **Next**.

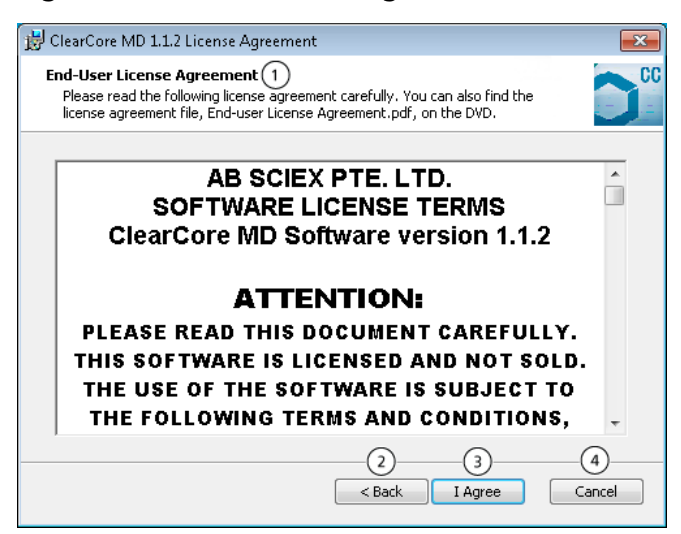

**Figura 4-5 Cuadro de diálogo de acuerdo de licencia de ClearCore MD 1.1.2**

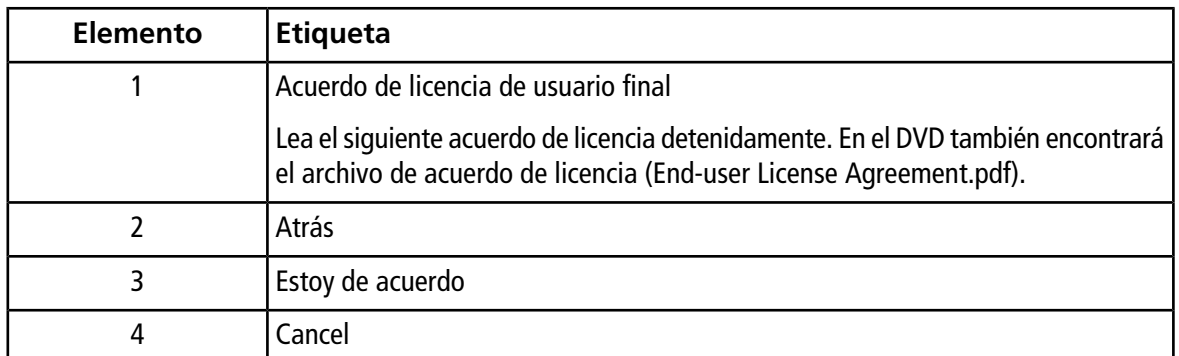

7. Haga clic en **I Agree**.

#### **Figura 4-6 Cuadro de diálogo Select Installation Folders**

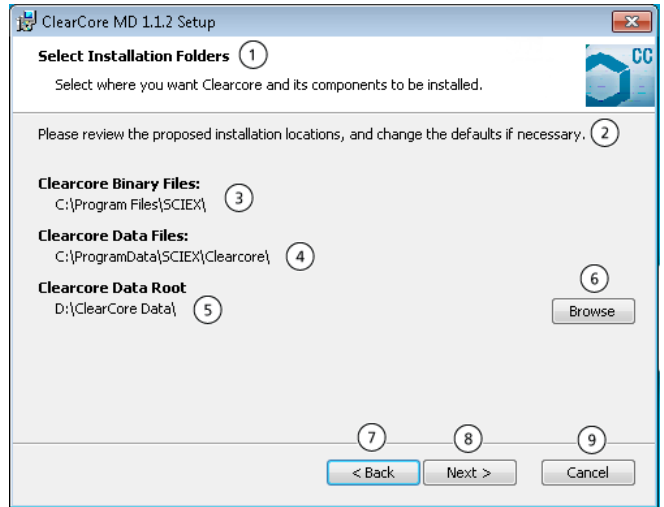

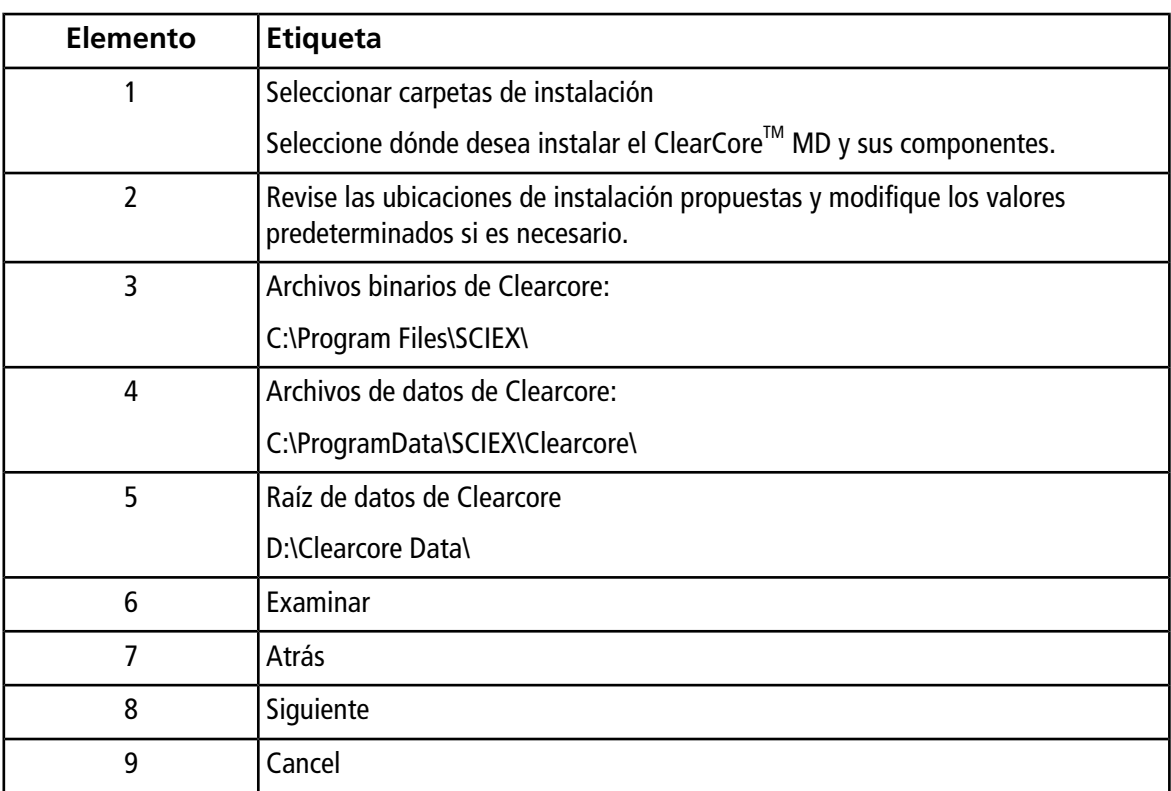

8. Haga clic en **Browse** si es necesario cambiar las ubicaciones de la carpeta.

9. Haga clic en **Next**.

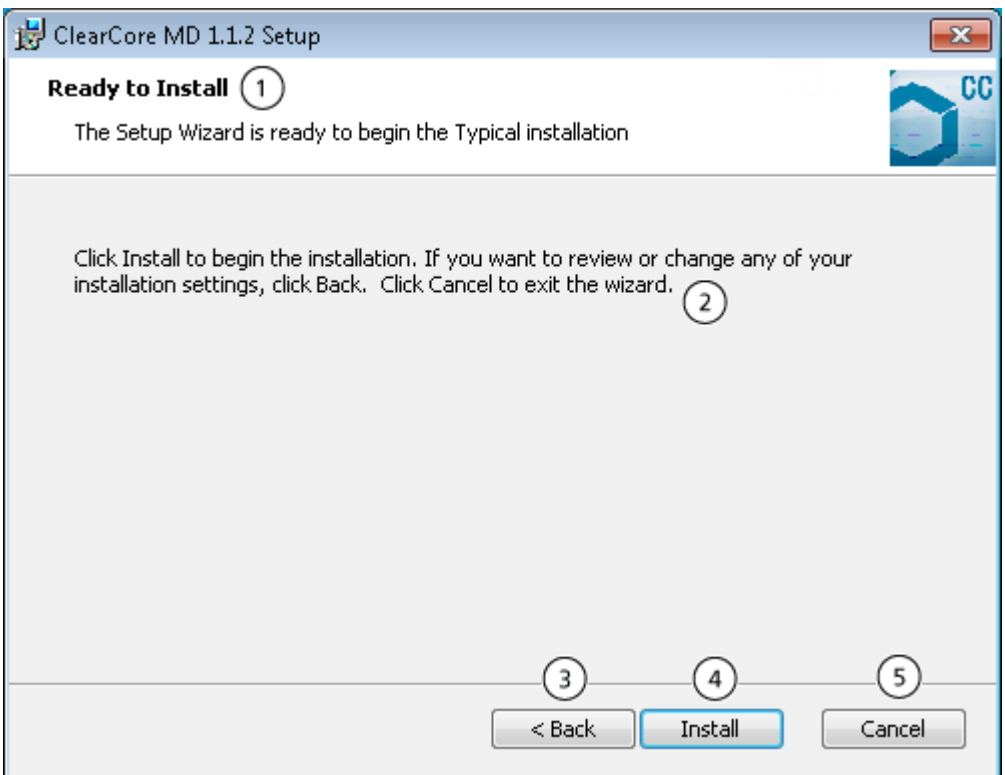

#### **Figura 4-7 Cuadro de diálogo Ready to Install**

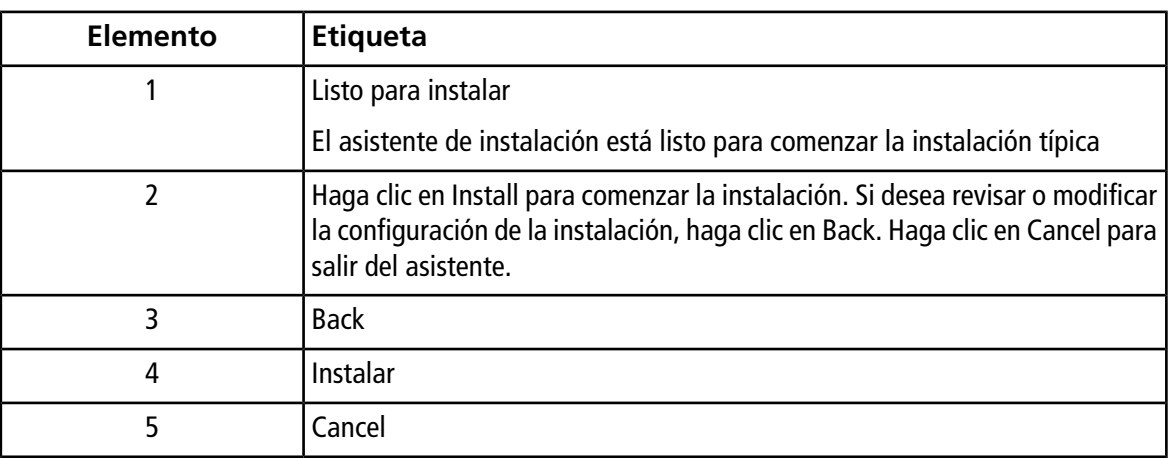

10. Haga clic en **Install**.

**Figura 4-8 Cuadro de diálogo de instalación de ClearCore MD 1.1.2**

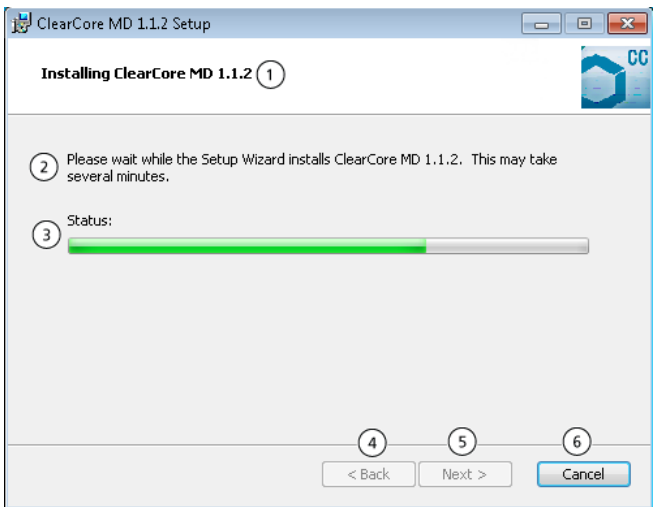

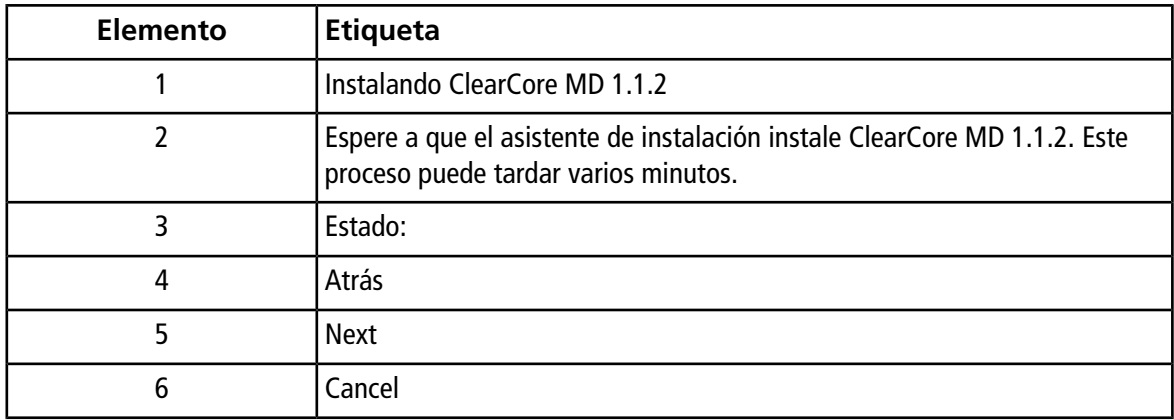

11. Haga clic en **Next**.

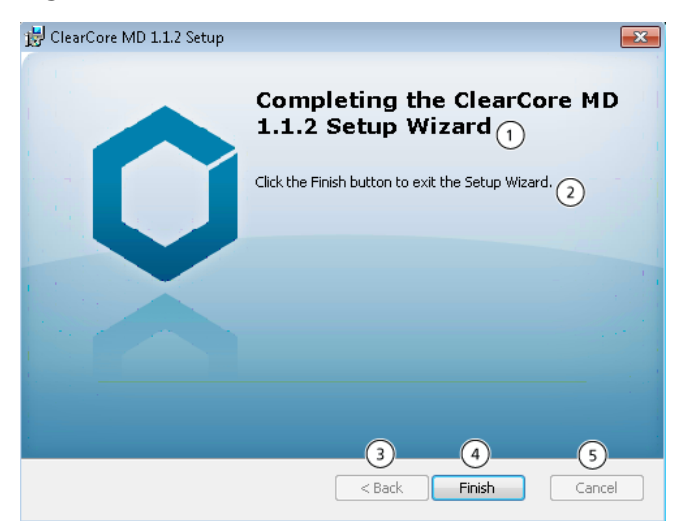

**Figura 4-9 Finalización del asistente de instalación de ClearCore MD 1.1.2**

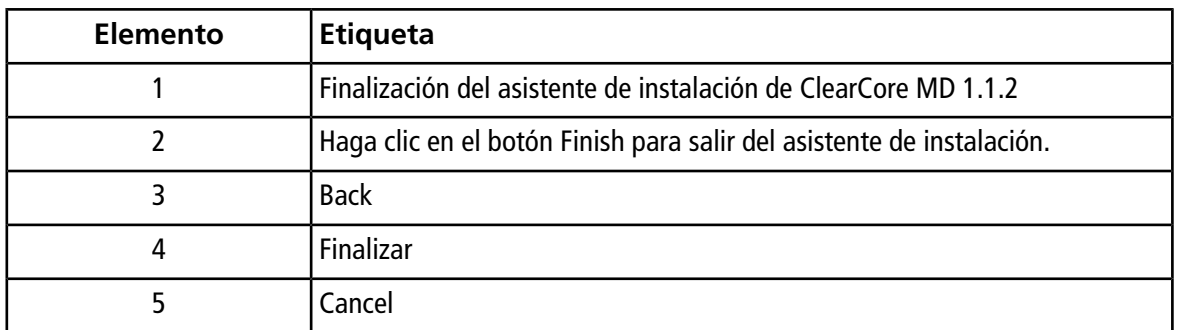

<span id="page-26-0"></span>12. Haga clic en **Finish**.

13. Ejecute la herramienta **Installation Confirmation Tool**.

#### **Ejecutar la herramienta Installation Confirmation Tool (Herramienta de confirmación de instalación)**

Ejecute esta herramienta de forma regular para comprobar la integridad de la instalación del software.

- 1. Haga clic en **Start (Inicio) > All Programs (Todos los programas) > SCIEX** y, a continuación, ejecute la **Installation Confirmation Tool (Herramienta de confirmación de instalación)**.
- 2. Ejecute la herramienta de acuerdo a los procedimientos de funcionamiento estándar (SOP) de la empresa.
- 3. Imprima el informe.

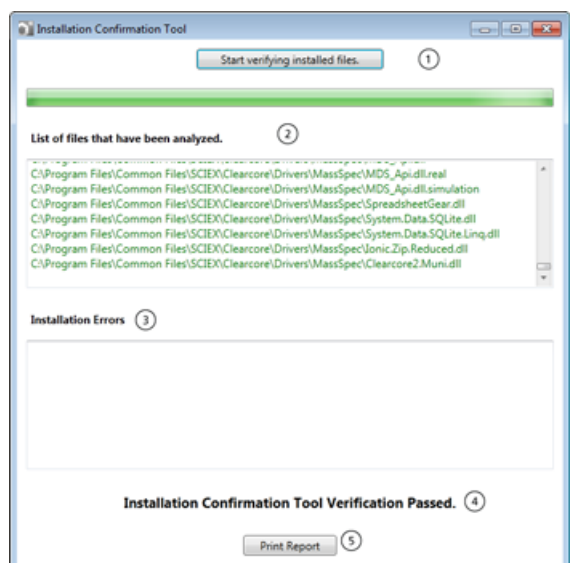

**Figura 4-10 Installation Confirmation Tool (Herramienta de confirmación de instalación)**

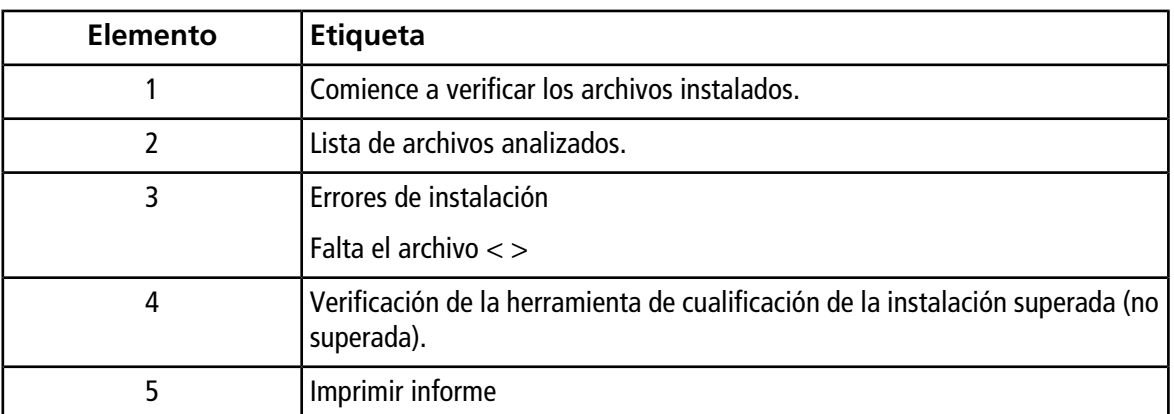

### <span id="page-27-0"></span>**Versiones del firmware del espectrómetro de masas**

#### **Tabla 4-1 Versiones del firmware**

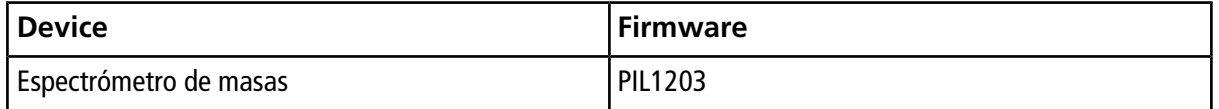

### <span id="page-28-0"></span>**Tabla de configuración del espectrómetro de masas**

**Tabla 4-2 Tabla de configuración**

<span id="page-28-1"></span>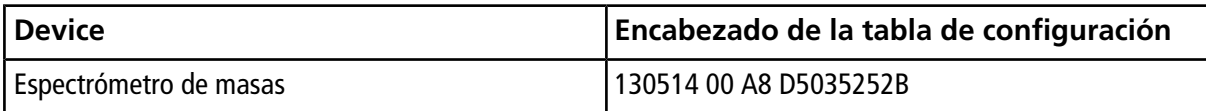

### **Versiones del firmware de LC**

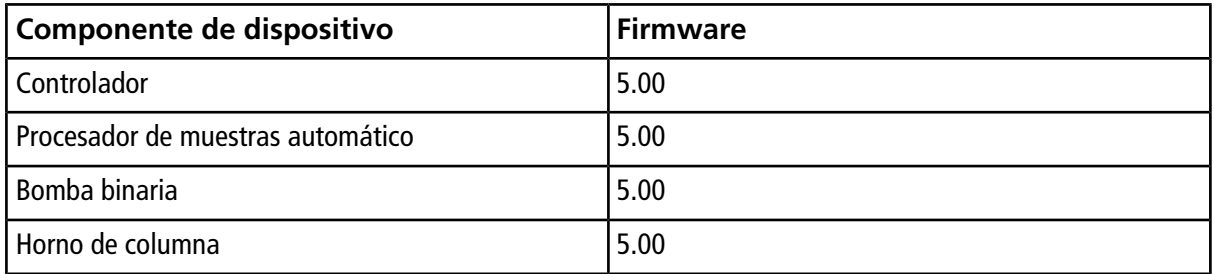